# **Breve manual para cumplimentar el modelo 046**

## **- Pago de tasas públicas públicas -**

**MUY IMPORTANTE: PARA CUMPLIMENTAR EL MODELO 046 DEBE HACERLO CON** 

**EL NAVEGADOR INTERNET EXPLORER** 

(OTROS NAVEGADORES COMO GOOGLE CHROME O MOZILLA FIREFOX DAN PROBLEMAS)

**1º.-** Una vez haya descargado el **modelo 046** verá una pantalla como la de la imagen:

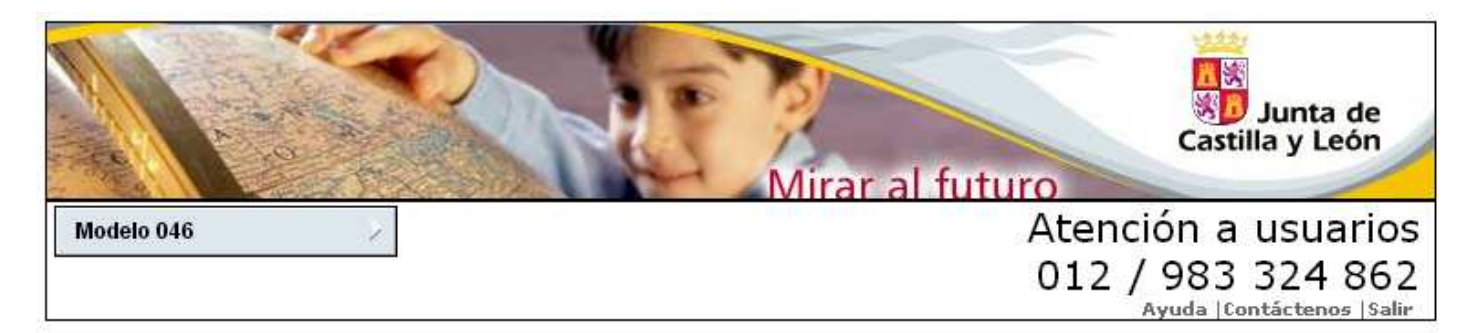

#### Oficina Virtual de Impuestos Autonómicos

Datos para la generación de la Tasa/Precio Público

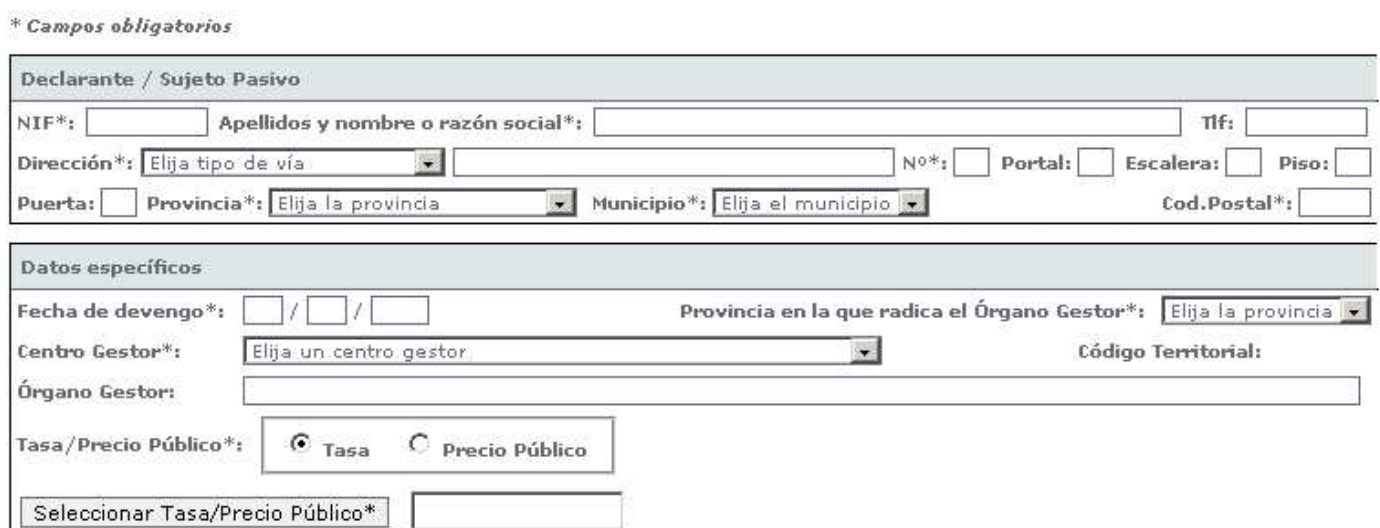

### **2º.-** Observar que los campos con **\* son obligatorios**.

- a) Los datos del declarante NO ofrecen ningún problema.
- b) Los datos específicos: **fecha del devengo** escriba la misma fecha en que cumplimente el impreso; en provincia del **órgano gestor** seleccione Palencia de la lista desplegable y por último, en el **Centro Gestor** debe seleccionar **Consejería de Educación** de la lista desplegable.

### Oficina Virtual de Impuestos Autonómicos

\* Campos obligatorios Declarante / Sujeto Pasivo NIF\*: 12121212M Apellidos y nombre o razón social\*: MARTÍN MARTÍN JOSÉ LUÍS Tlf: 979111111 Dirección\*: CALLE  $\Box$  PRINCIPAL  $N^{0*}: \boxed{3}$  Portal: Escalera: Piso:  $40$ Puerta: A Provincia\*: PALENCIA Municipio<sup>\*</sup>: CARRION DE LOS CONDES Cod.Postal\*: 34000  $\overline{\phantom{a}}$ Datos específicos Fecha de devengo\*: 20 / 05 / 2013 Provincia en la que radica el Órgano Gestor\*: PALENCIA  $\overline{\phantom{a}}$ Centro Gestor\*: Elija un centro gestor Código Territorial:  $\overline{\phantom{0}}$ Elija un centro gestor<br>CONSEJERÍA DE AGRICULTURA Y GANADERÍA Órgano Gestor: CONSEJERÍA DE CULTURA Y TURISMO<br>CONSEJERÍA DE CULTURA Y TURISMO<br>CONSEJERÍA DE ECONOMÍA Y EMPLEO Tasa/Precio Público\* CONSEJERÍA DE EDUCACIÓN CONSEJERÍA DE FAMILIA E IGUALDAD DE OPORTUNIDADES Seleccionar Tasa/Pr CONSEJERÍA DE FOMENTO Y MEDIO AMBIENTE CONSEJERÍA DE HACIENDA CONSEJERÍA DE LA PRESIDENCIA CONSEJERÍA DE SANIDAD

Datos para la generación de la Tasa/Precio Público

**3º.- CONTINUAMOS** cumplimentando datos: en **Órgano Gestor** escriba **"Dirección Provincial de Palencia".** Mantenga **seleccionada con un punto Tasa** y haga clic en el cuadro **"Seleccionar Tasa/Precio Público\*"**, se desplegará un cuadro gris que haciendo clic en el + se despliegan más opciones. En este caso vamos a pagar la tasa para expedición de títulos:

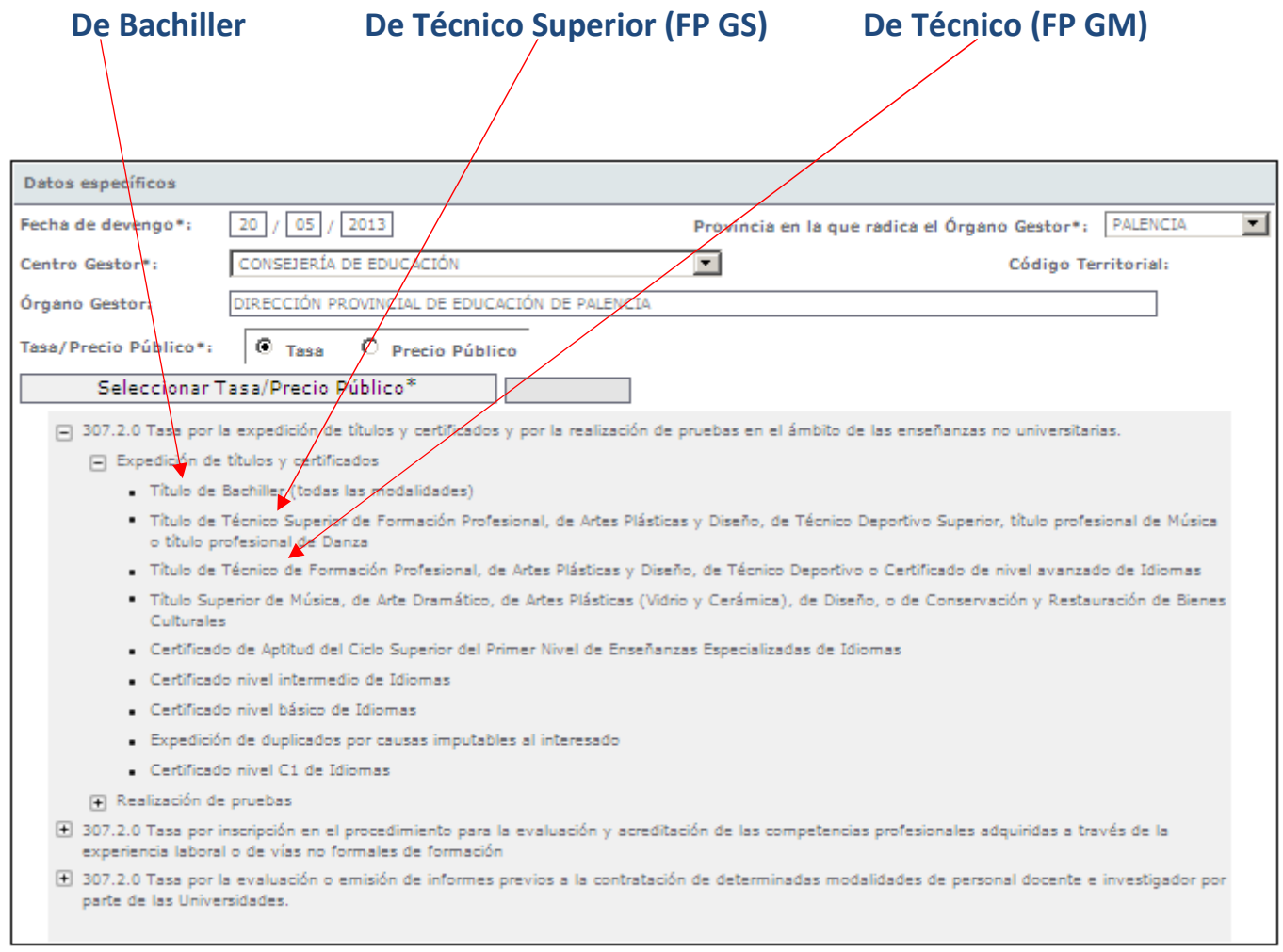

**4º.-** Si quisieramos abonar **tasas para la realización de pruebas** encontramos esta pantalla. Haciendo clic en el + se despliegan más opciones y seleccionamos lo que necesitemos.

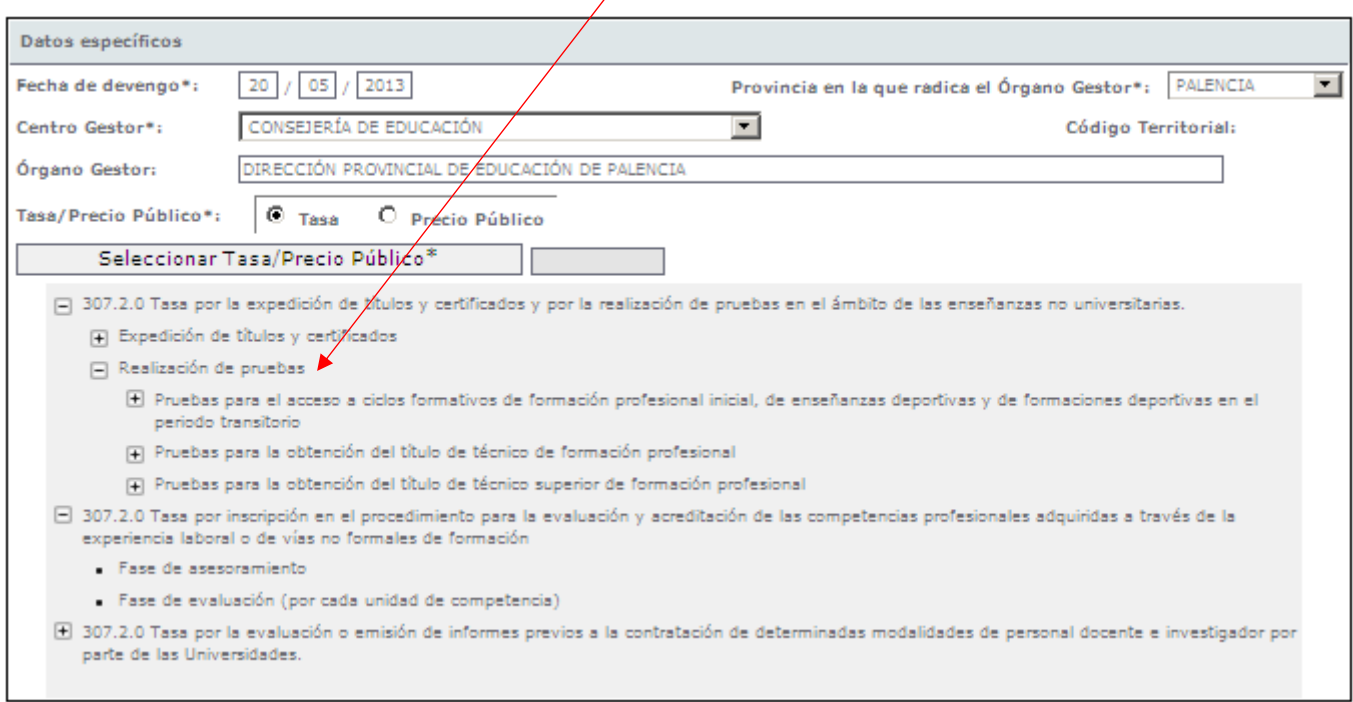

**5º.-** Supongamos que hemos seleccionado la tasa de expedición del Título de Bachiller. Observo que **automáticamente** se escribe en el formulario unos **números** y un **detalle de la liquidación**. También el importe de la tasa que lo verá más abajo.

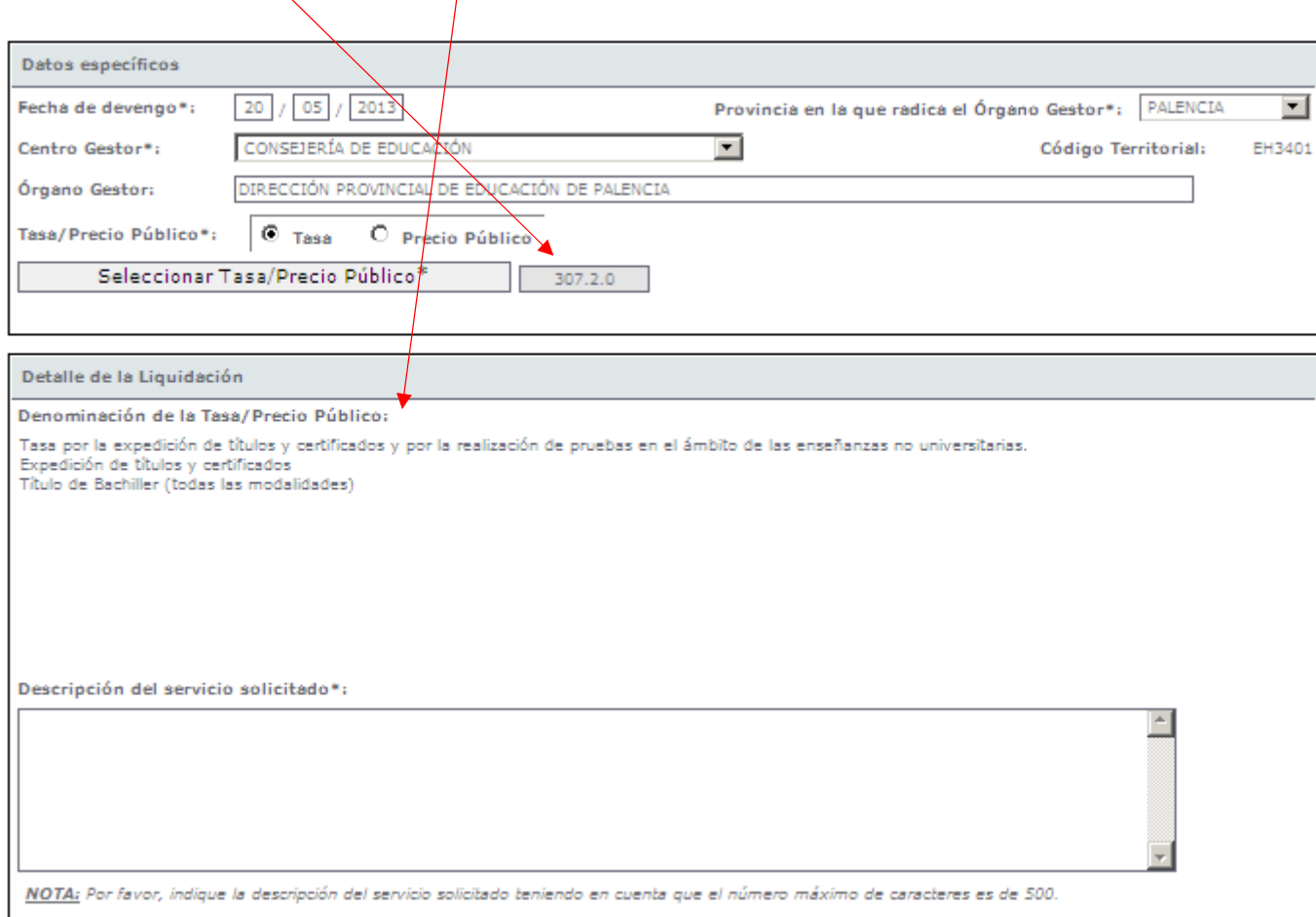

**6º.-** Continuamos: debe escribir una **breve descripción del servicio utilizado** y observe que **el importe de la tasa** ha salido automáticamente. Rellene los campos obligatorios \* del apartado **Representante** y si no se trata de un caso de Bonificación o de Exención (Paso 7º), el impreso está listo. Puede **imprimirlo** en blanco o con los datos cumplimentados.

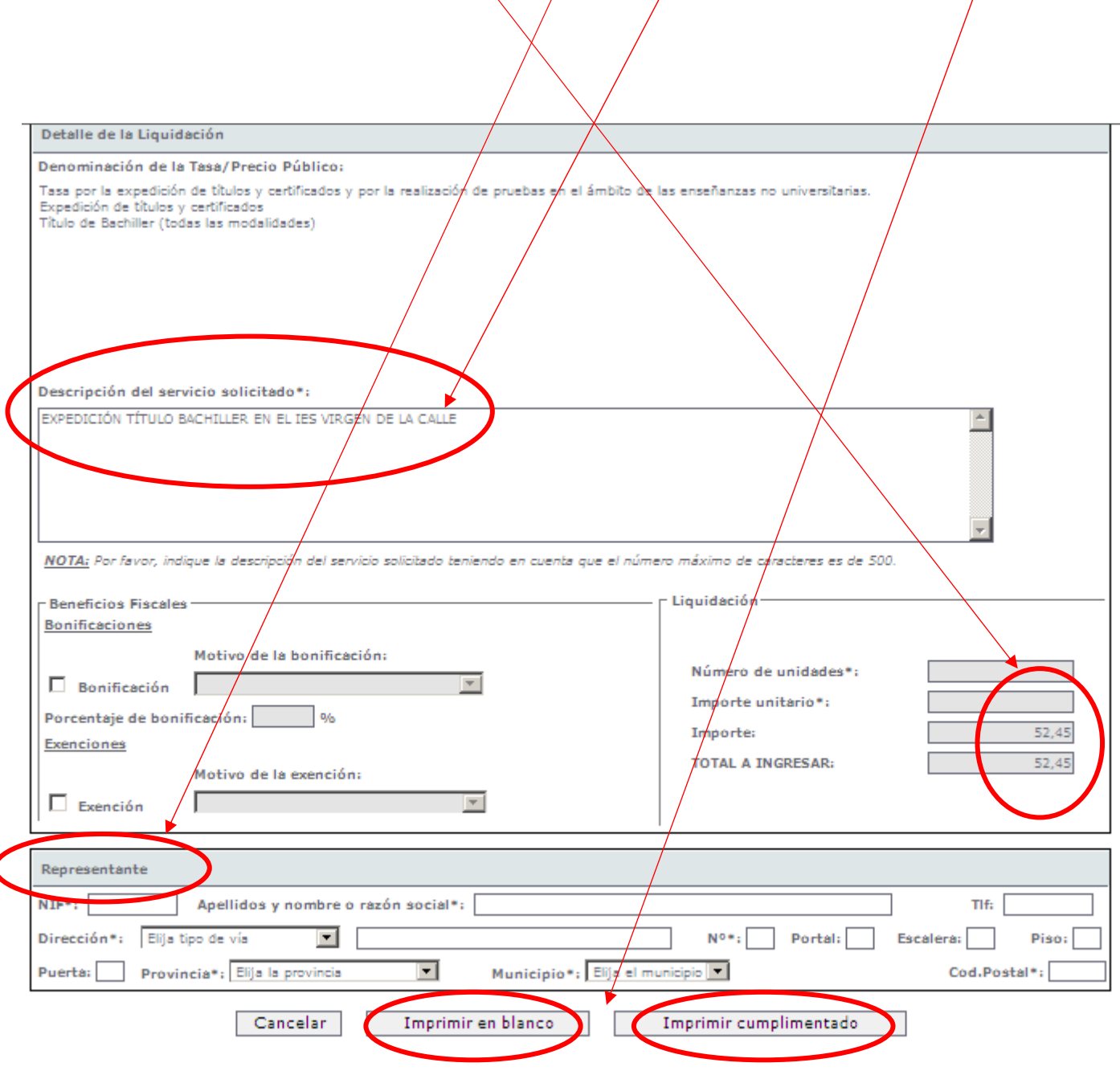

**7º.-** En el caso de **Bonificaciones,** marque la casilla, se trata del caso de Familias Numerosas de categoría General (en este caso se aplica un 50%)

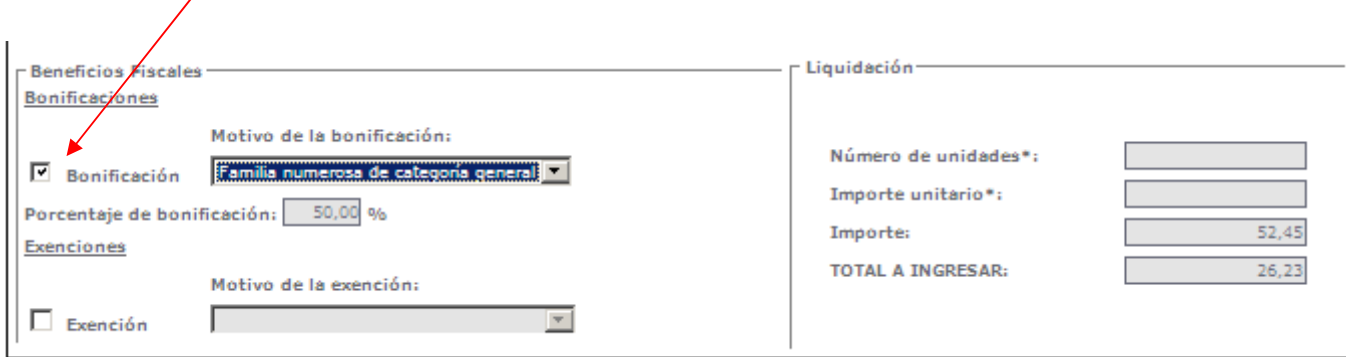

Y en el caso de **Exenciones,** despliegue la lista del motivo de la exención y seleccione su caso. La Exención supone que NO se paguen tasas.

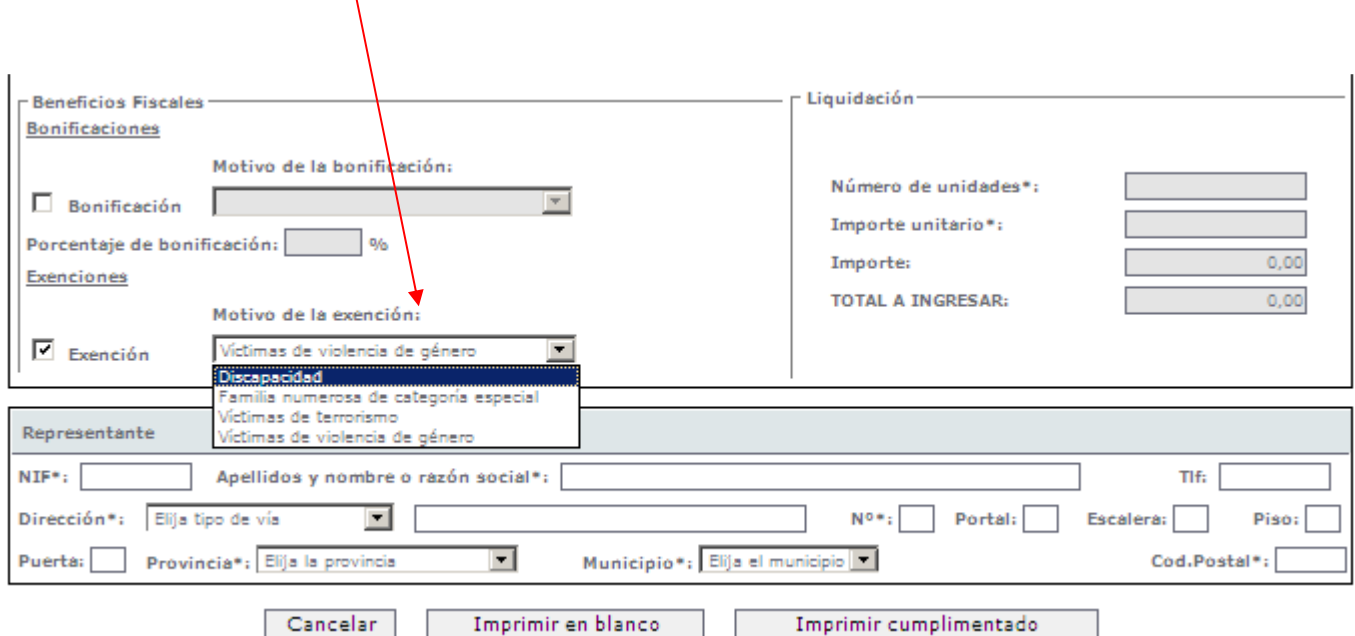

Cumplimentar campos obligatorios del apartado Representante.

**8º.- Para Finalizar:** queremos **imprimir el modelo 046 cumplimentado**, por lo tanto haremos clic en el campo que lo indica.

Pudiera ser que **NO se imprima,** una causa puede ser la configuración de su navegador. En este caso debe observar si le aparece un **icono como el de la imagen.**

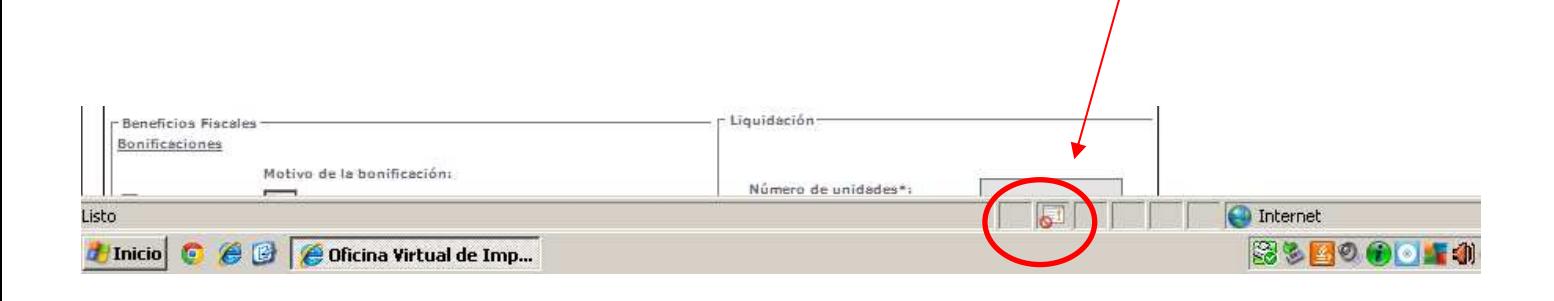

Haga clic sobre él y **permita,** por ejemplo, **los elementos emergentes temporalmente.** 

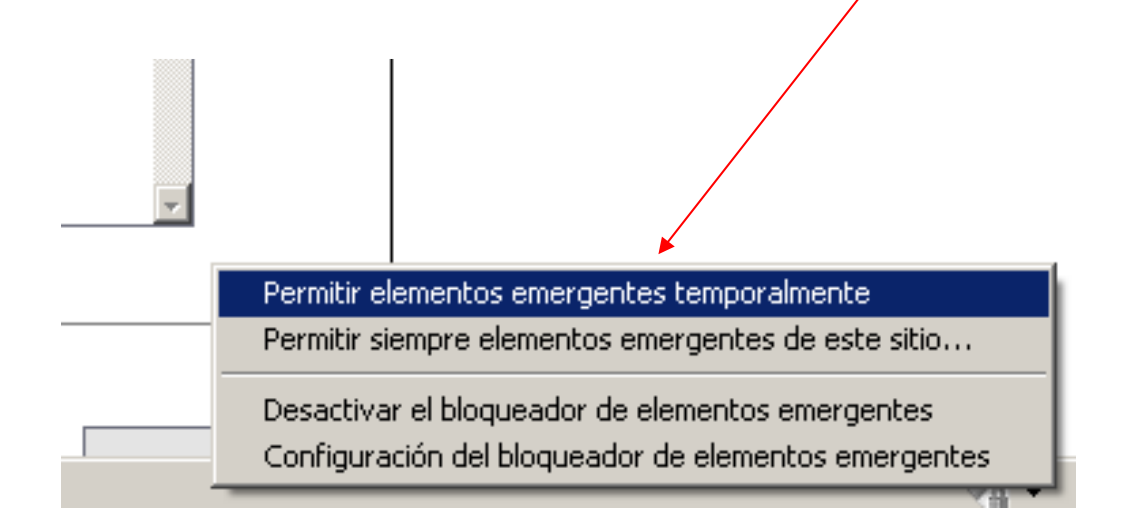

Por último, verá un **documento de impresión pdf generado**, observe que se imprimirán **4 copias** (para el Interesado, para la Administración, para la Entidad colaboradora y para el Centro gestor).

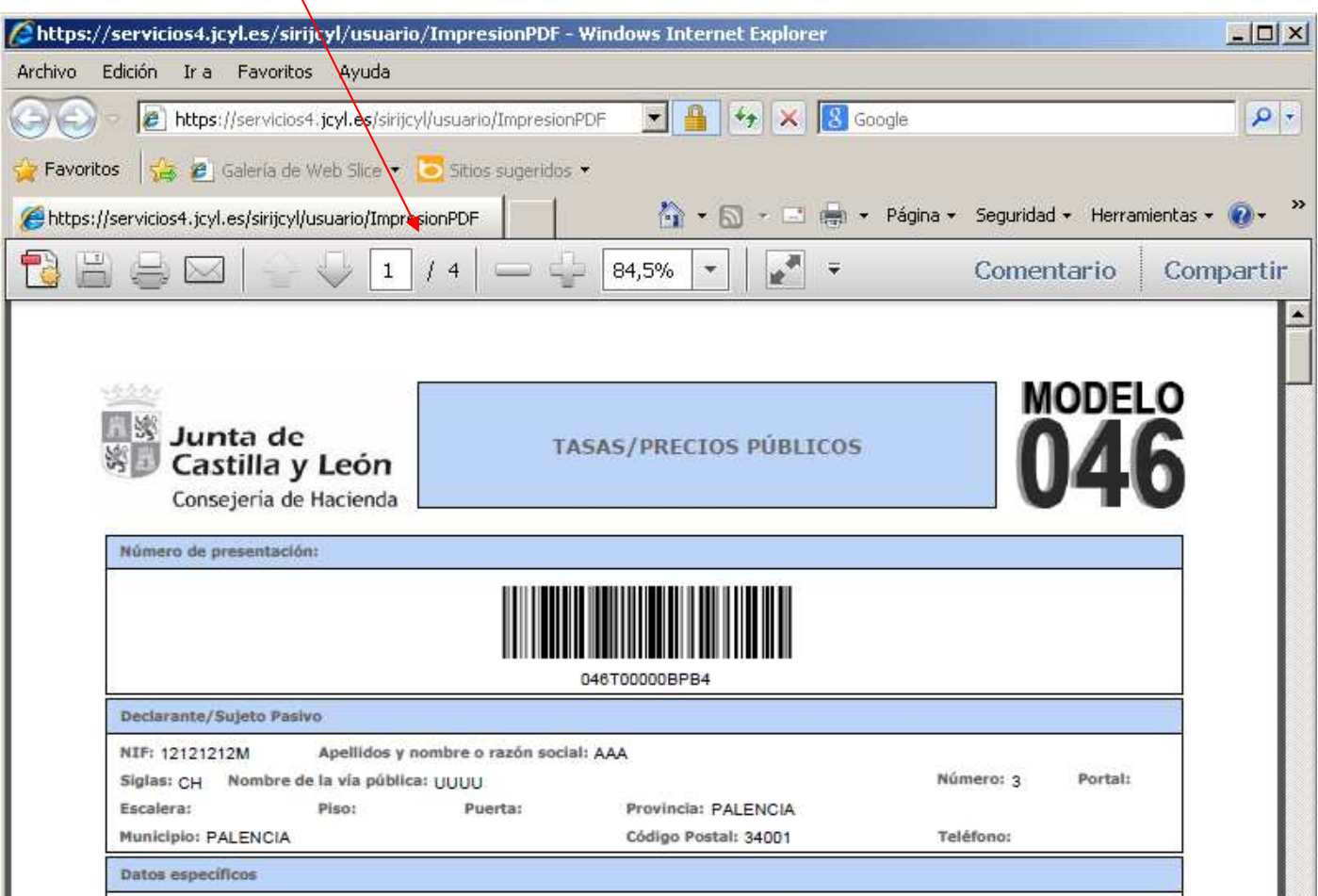